## **Creating a Finding - Assessment**

Findings are associated with specific assessments, but the wizard allows you to either select an existing assessment or create a new one. Users with the Findings create permission can create a finding.

## **To create a finding:**

- 1. In the RiskVision application, go to **Assessments** > **Assessments**. The **Assessments** page is displayed.
- 2. Select an assessment to open its details page and display the **General** tab on the**Assessment Details** page.
- 3. Launch the **New Findings** wizard using one of the following navigation:

Click the **Findings** tab and click **New** option.

Or

Click the **Control Results** tab, select a control or subcontrol, and select**New Finding** option.

- 4. In the **New Findings** wizard page:
	- Enter a name in the Title field
	- Enter text in the Description field to provide information about the need to create a finding
	- Select a user from the Individual drop-down list to assigning to a particular user
	- o Select a team from the Team drop-down list to assign the finding to a particular team
	- In the What's the Impact? drop-down list select a value for the finding likelihood
	- In the What's the residual Impact? drop-down list select a value for the finding residual impact
	- o In the What's the Likelihood? drop-down select a value for the finding likelihood
	- In the What's the residual Likelihood? drop-down select a value for the finding likelihood

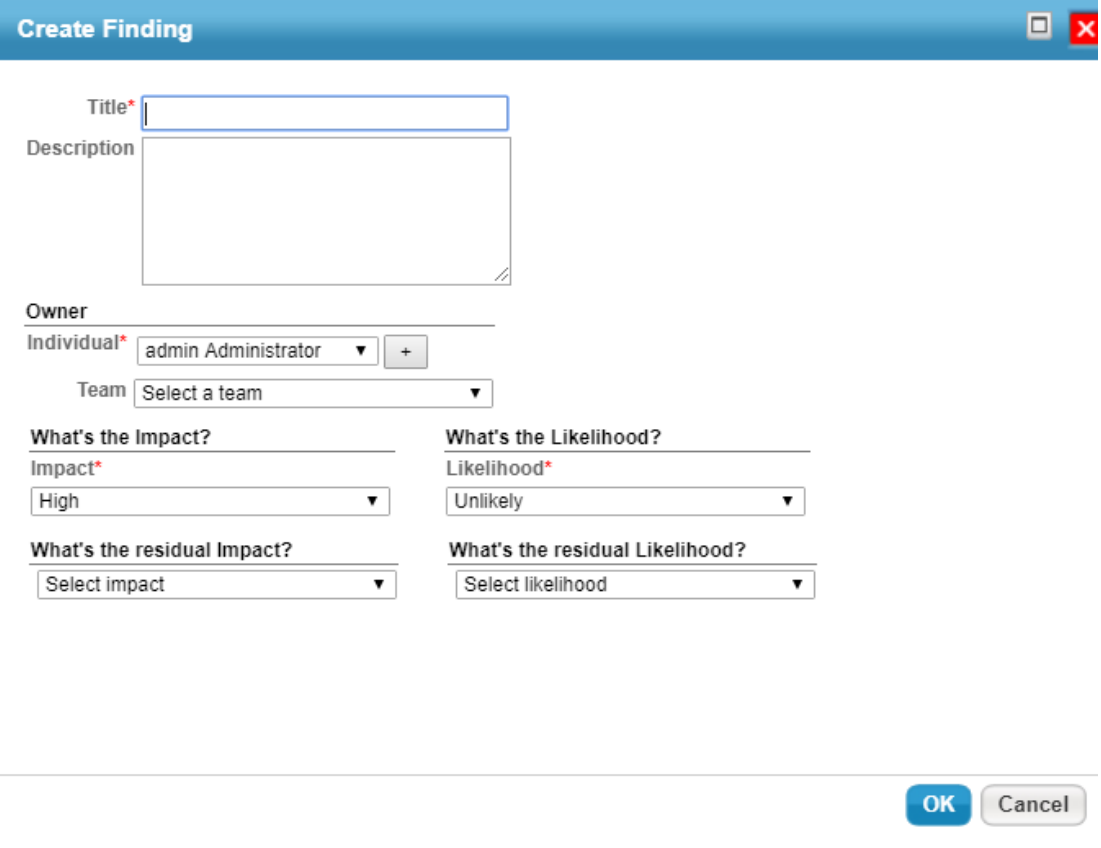

5. Click **OK** button, a new finding is created.